## ◎Transfer of license

It is possible to transfer of DeviceXPlorer OPC Server's license from a source PC to a destination PC. For example, after evaluating the OPC Server on development PC, transfer its license from development PC to production PC.

- ・Procedure
- ① Run the OPC server on the source PC to see ' Serial Number ' of the source PC.
- ② Click " Help > License " on the menu bar.

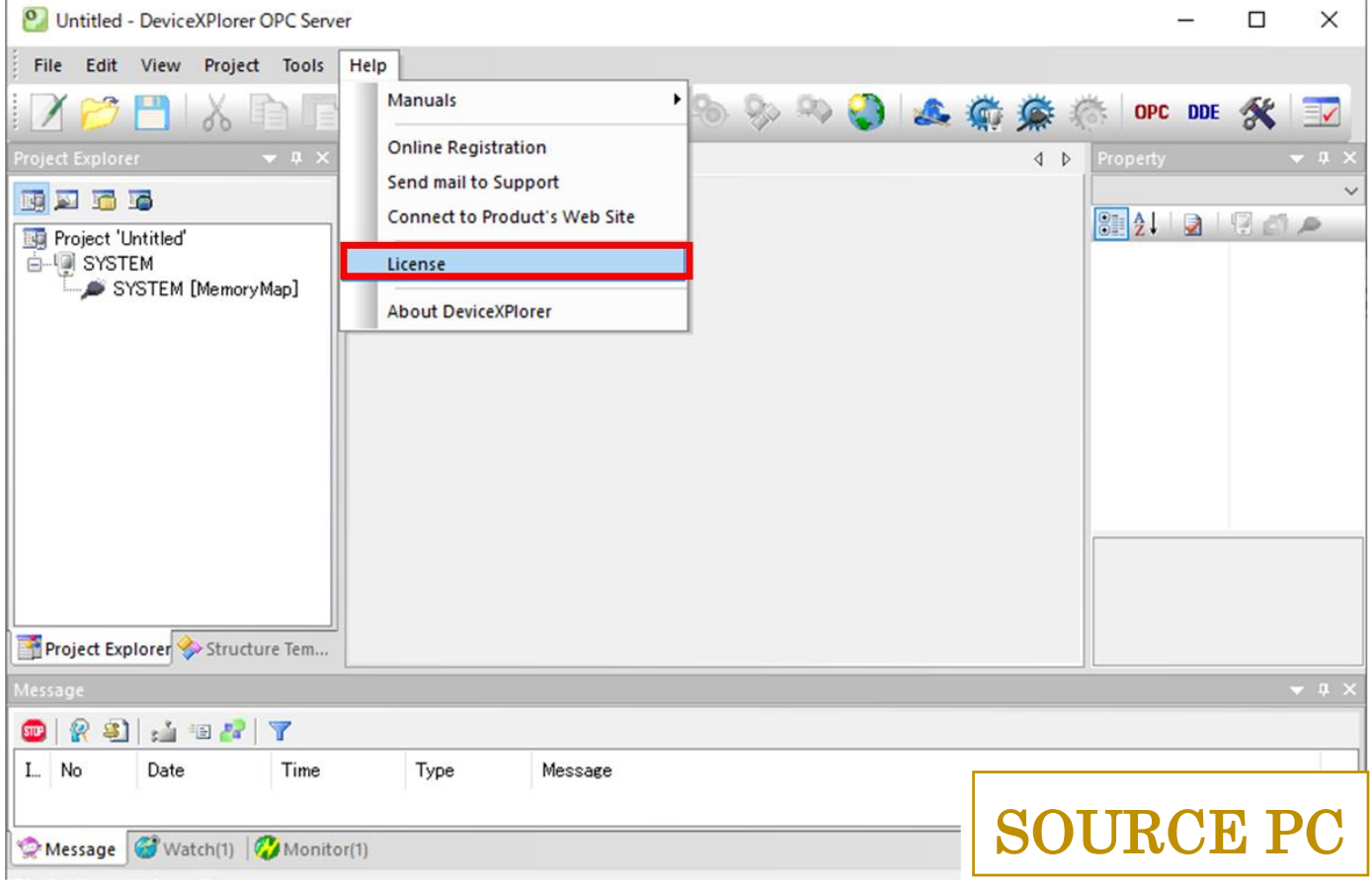

③ License list is displayed as follows.

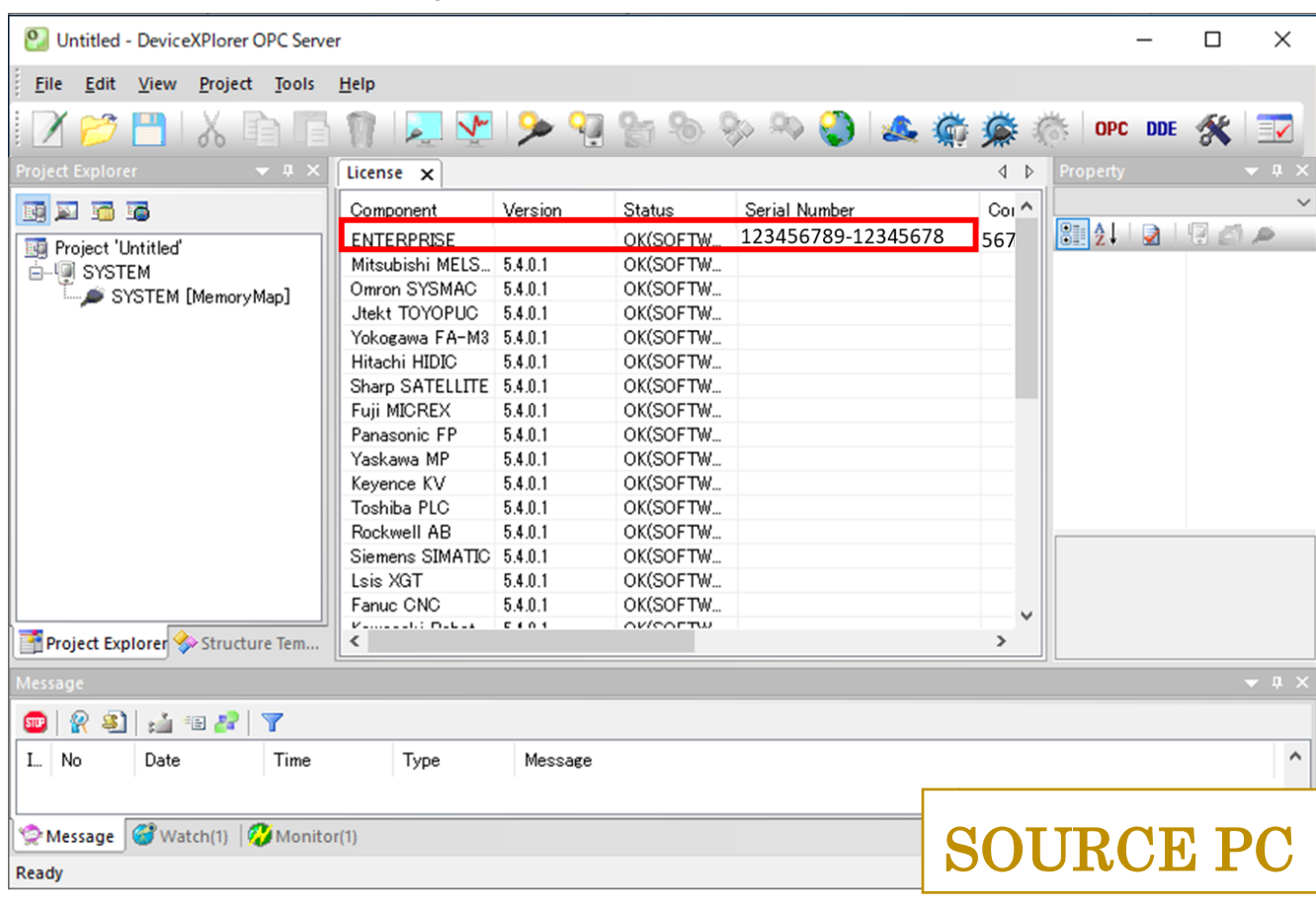

Check ' Serial Number ' of the target for license transfer.

※ Make a note about the source PC's ' Serial Number 'with hyphen (" - ").

④ Install the OPC server on the destination PC.

Enter ' Serial Number ' (same ' Serial Number ' at source PC).

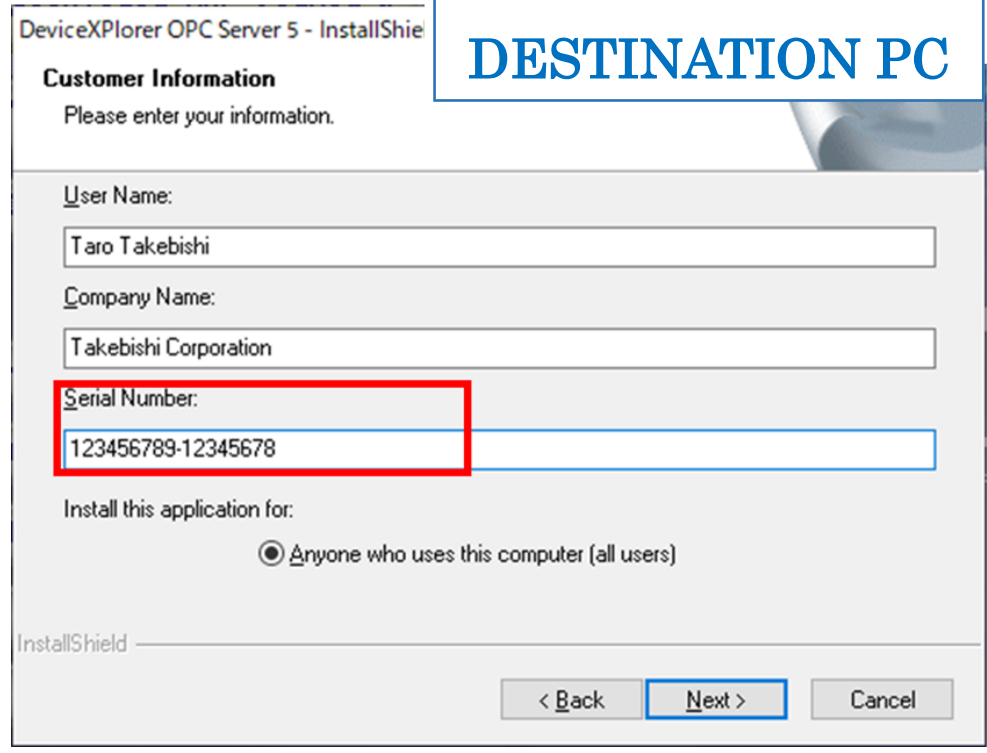

※ Enter ' Serial Number ' with hyphen (" - ").

⑤ After installation for the destination PC, start the OPC server and click " Help> License " on the menu bar.

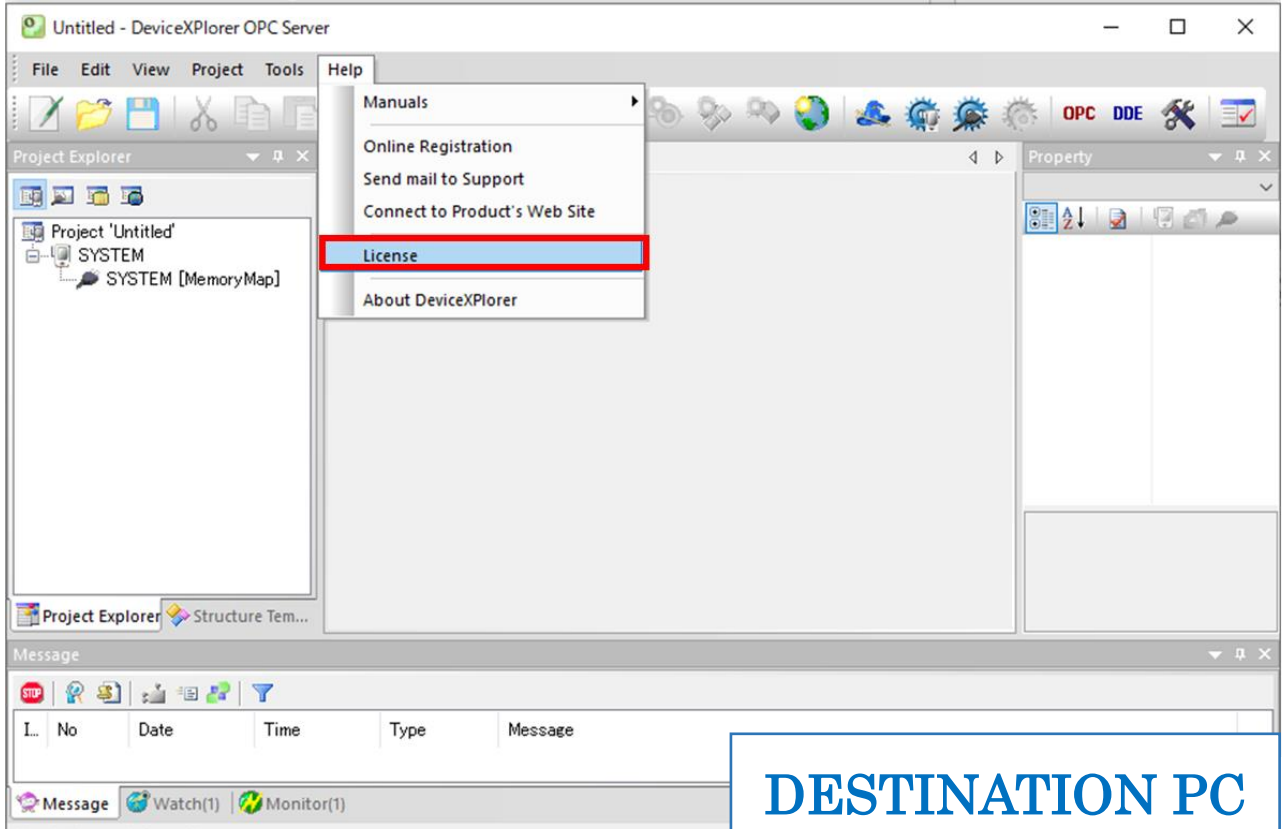

⑥ License list is displayed as follows.Double-click the target model for license activation.

In this case, an example of selecting ENTERPRISE.

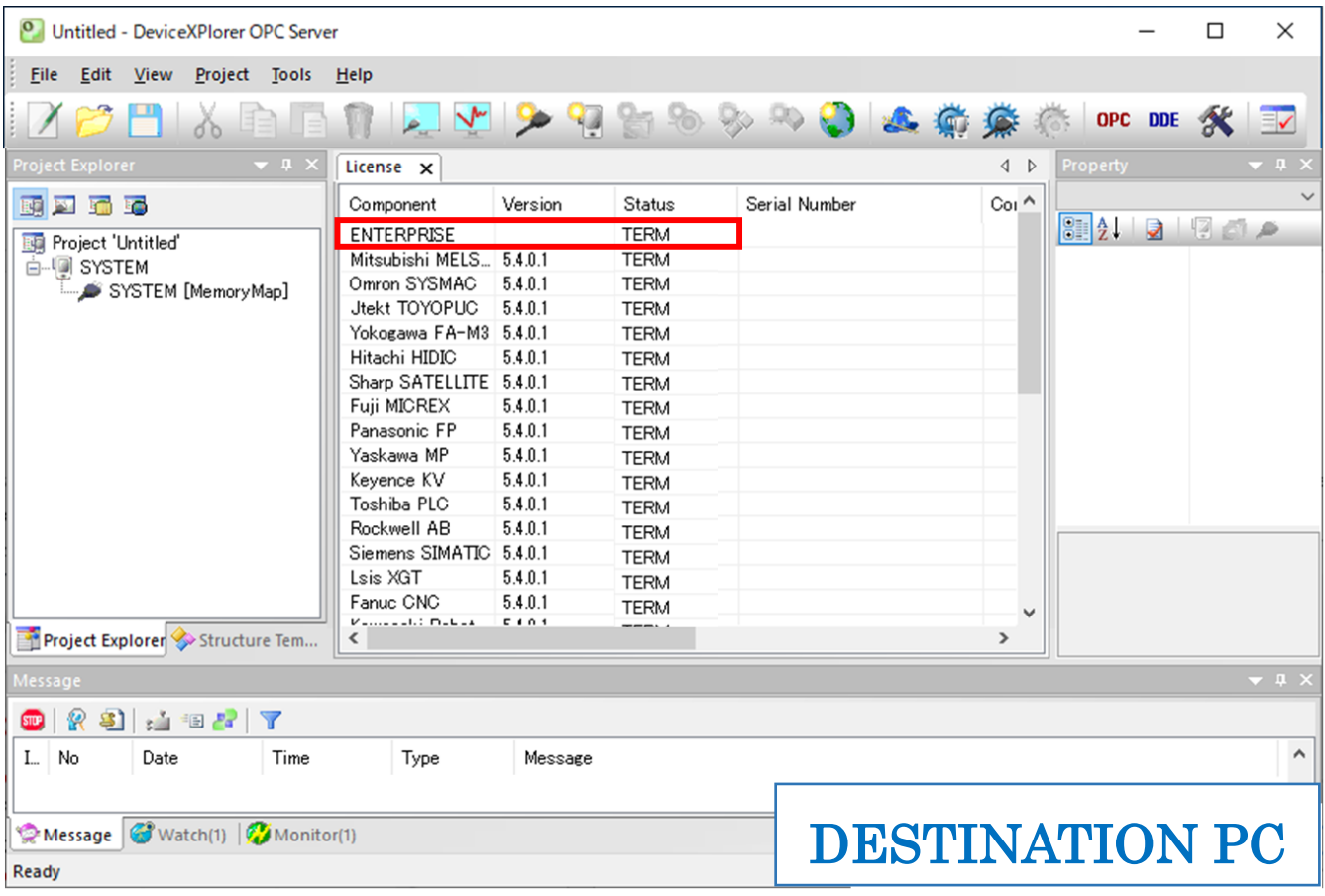

⑦ License Activation dialog is displayed as follows, so see the computer ID of the destination PC.

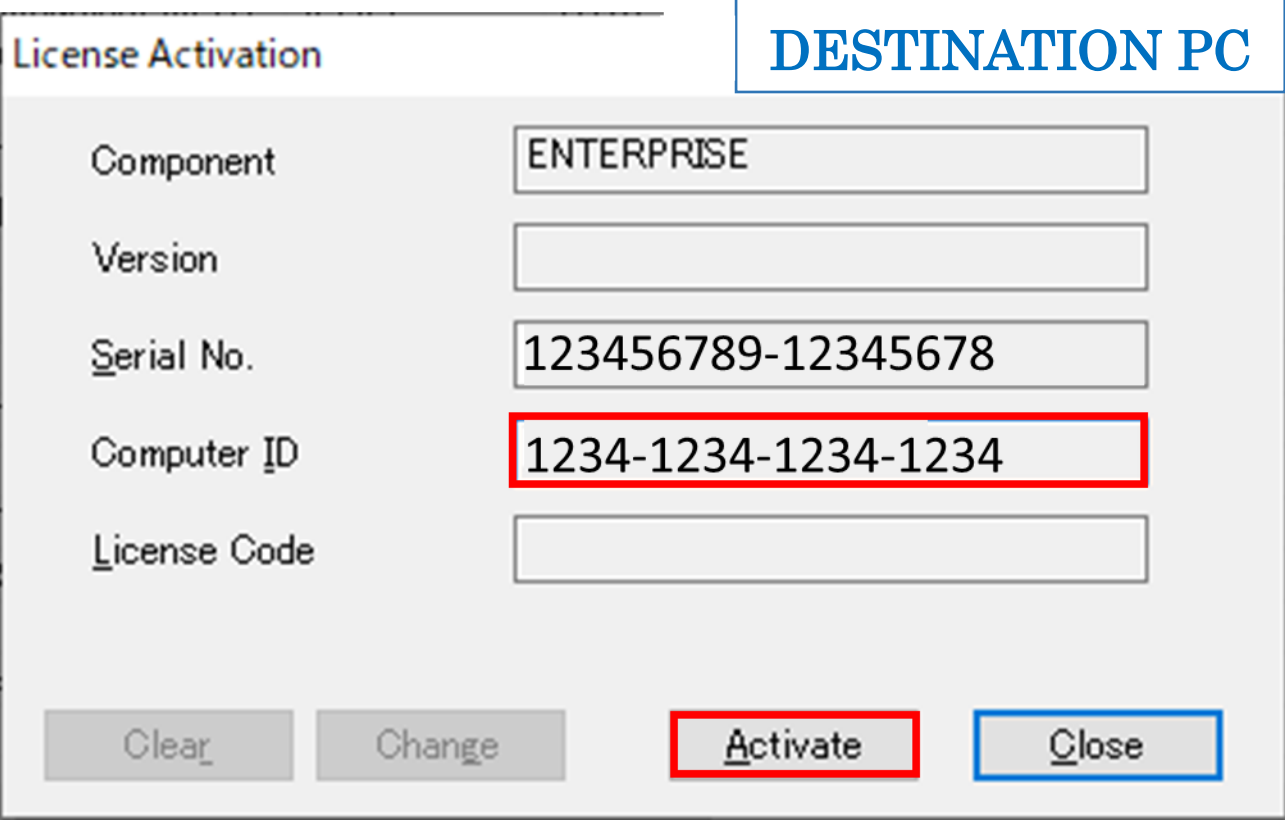

※ Make a note about the destination PC 's ' Serial Number ' with hyphen (" - ").

⑧ On source PC, Right-click a shortcut of the OPC server and click " Run as administrator ".

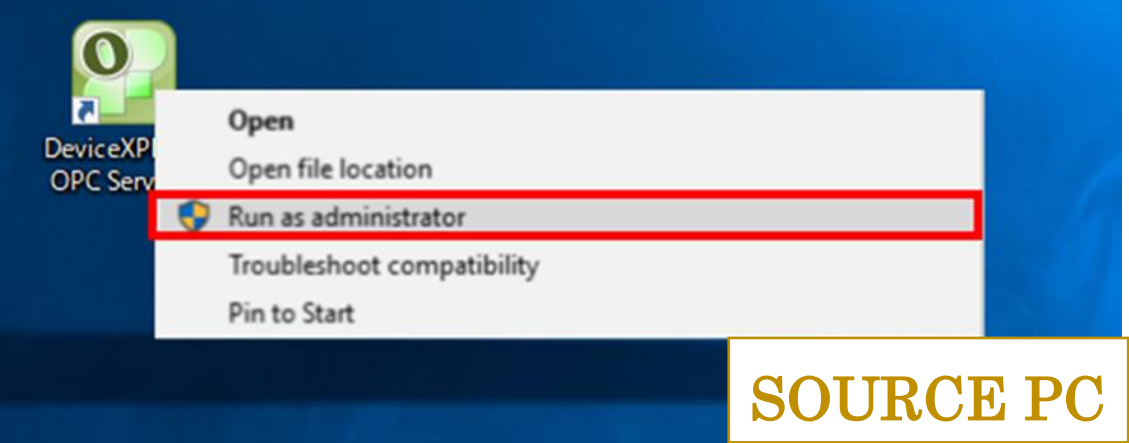

- ※ ' License Transfer ' cannot be performed when the OPC Server is running without " Run as administraror ".
- ※ Run the OPC Server in the usual way , except when doing ' License Transfer '.

⑨ In the list of licenses, right-click the target for license transfer, and click " License Transfer ".

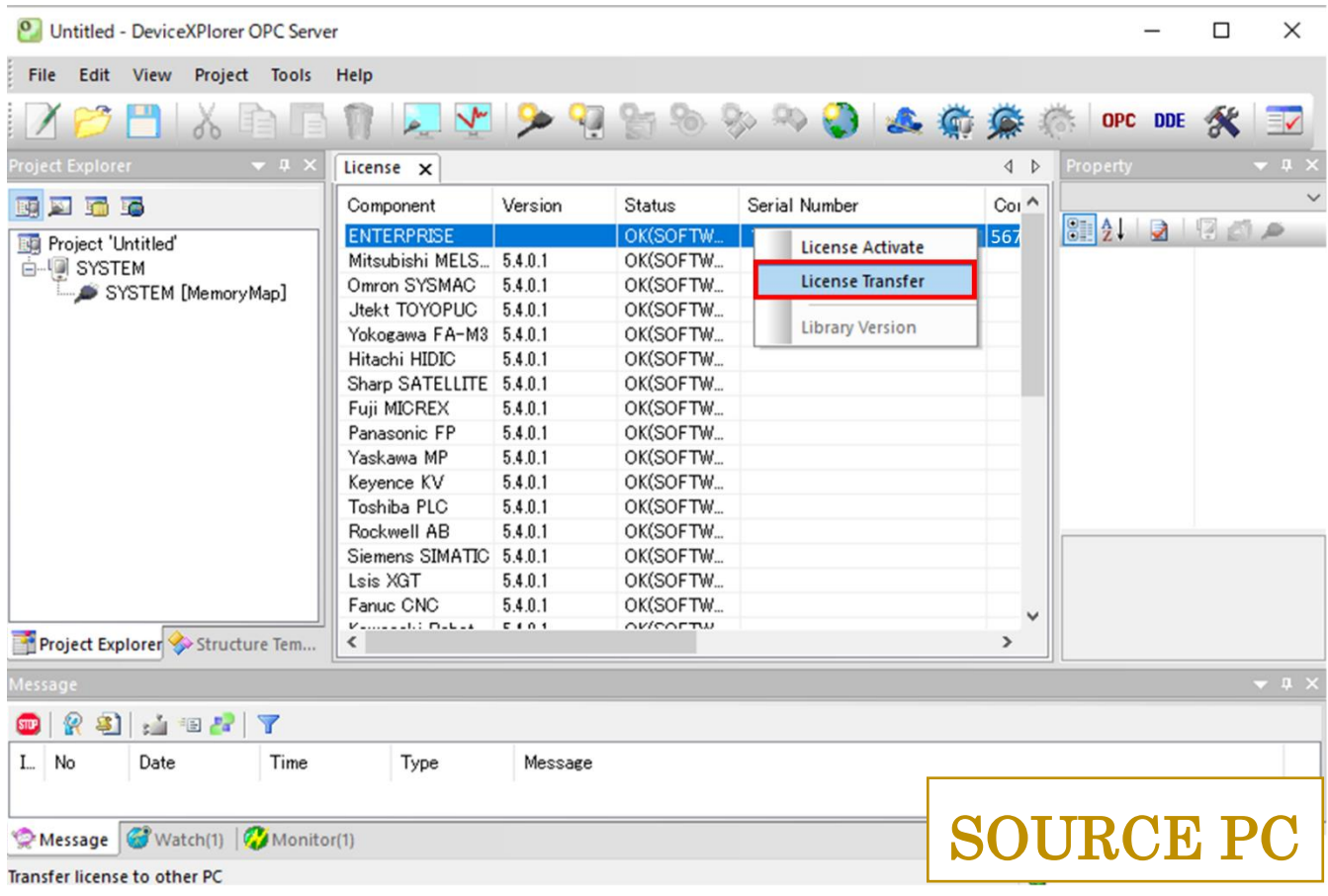

⑩ License Activation dialog is displayed as follows.

Enter the computer ID of the destination PC that you noted in step  $\oslash$  and click the "**Transport**" button.

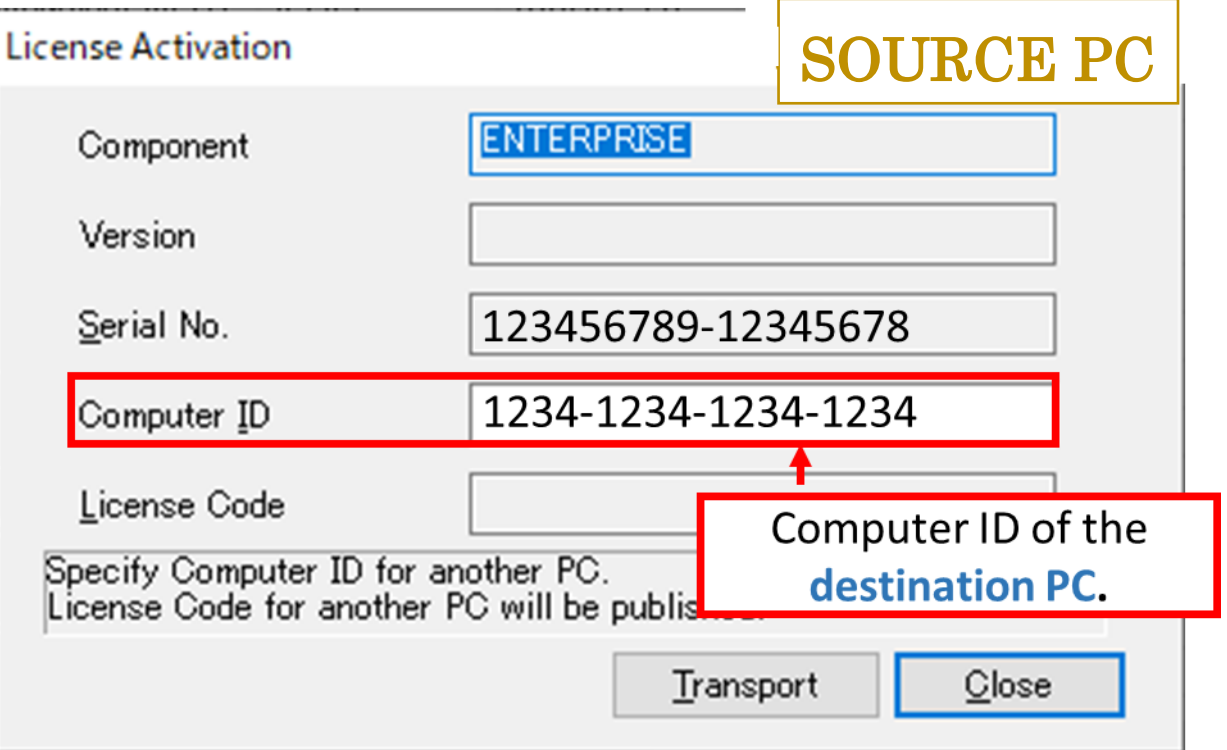

⑪ New " License Code " is displayed.

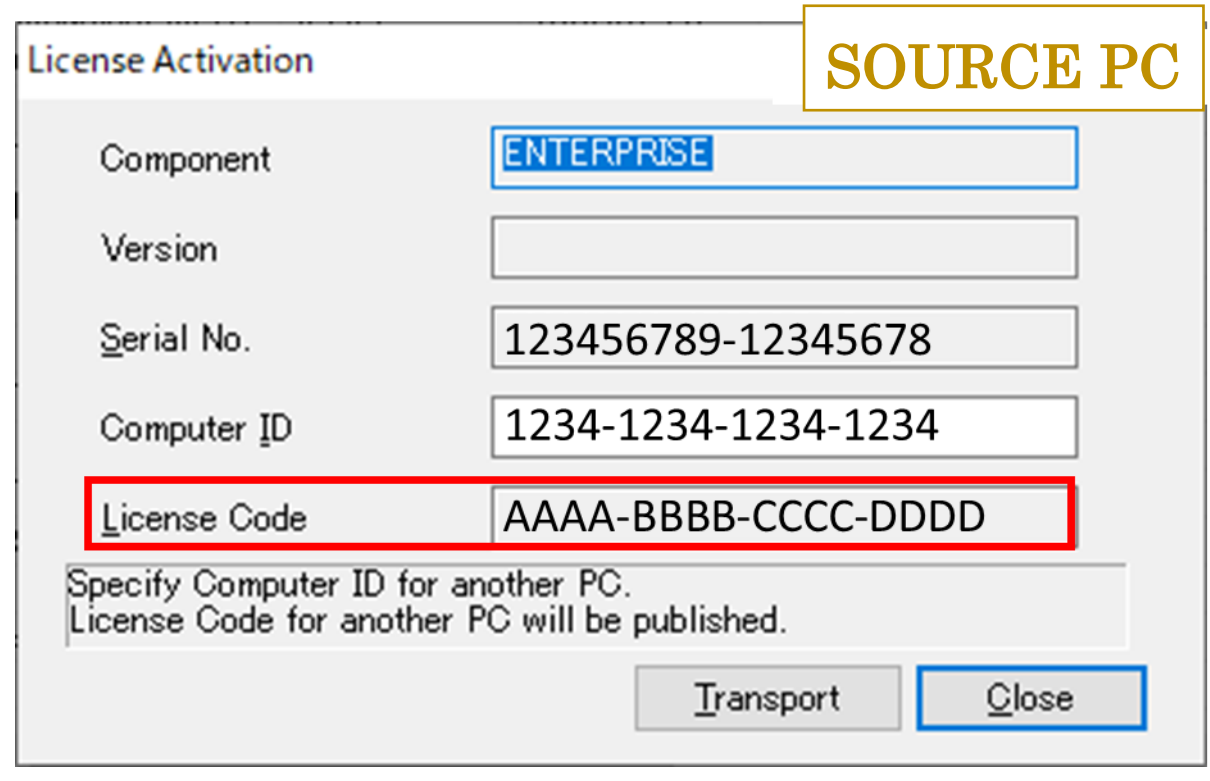

※ Make a note of new " License Code " with hyphen (" - ").

⑫ On the destination PC, Right-click a shortcut of the OPC server and click " Run as administrator ".

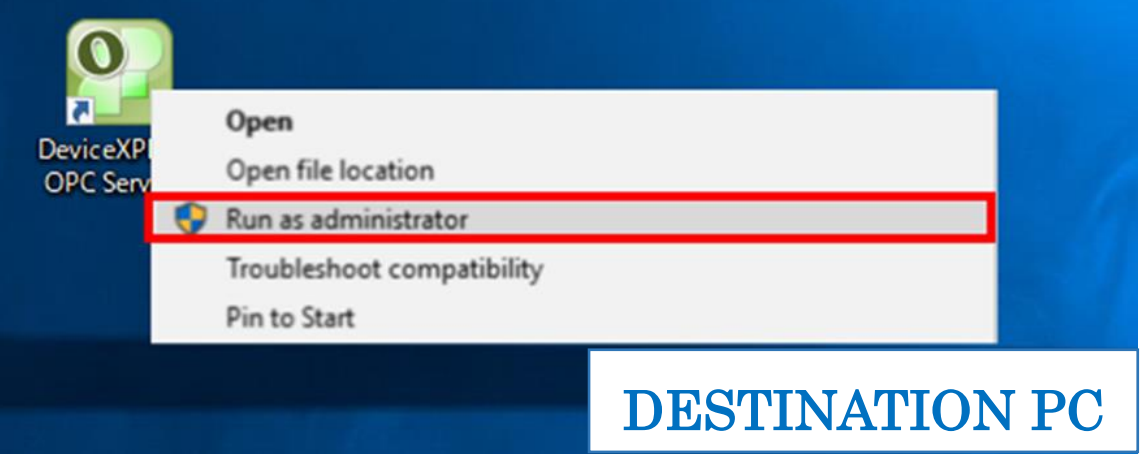

⑬ Click " Help> License " on the menu bar. Double-click the target model for license activation on the license list screen.

License Activation dialog is displayed. Enter the new " License Code " issued in step 11, and click

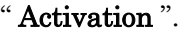

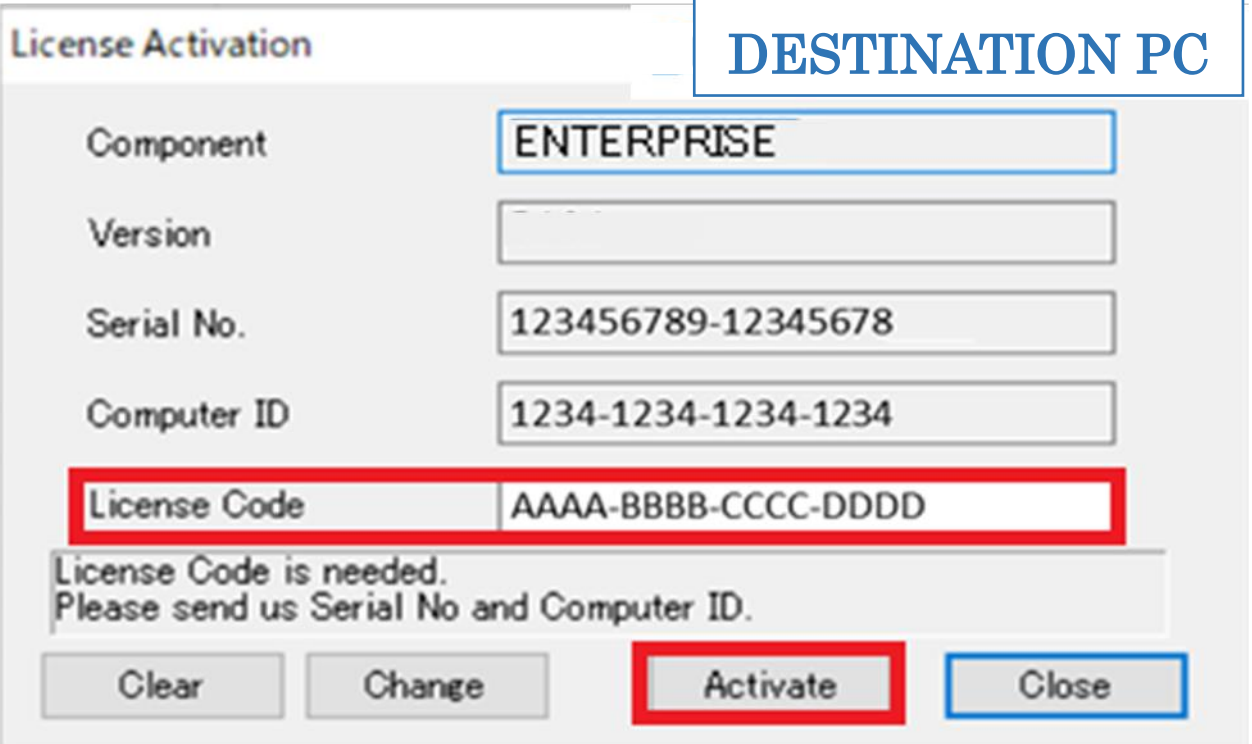

⑭ Check the " Status " on the license list. If "Status" is " OK(SOFTWARE) ",the software key authentication procedure is complete.

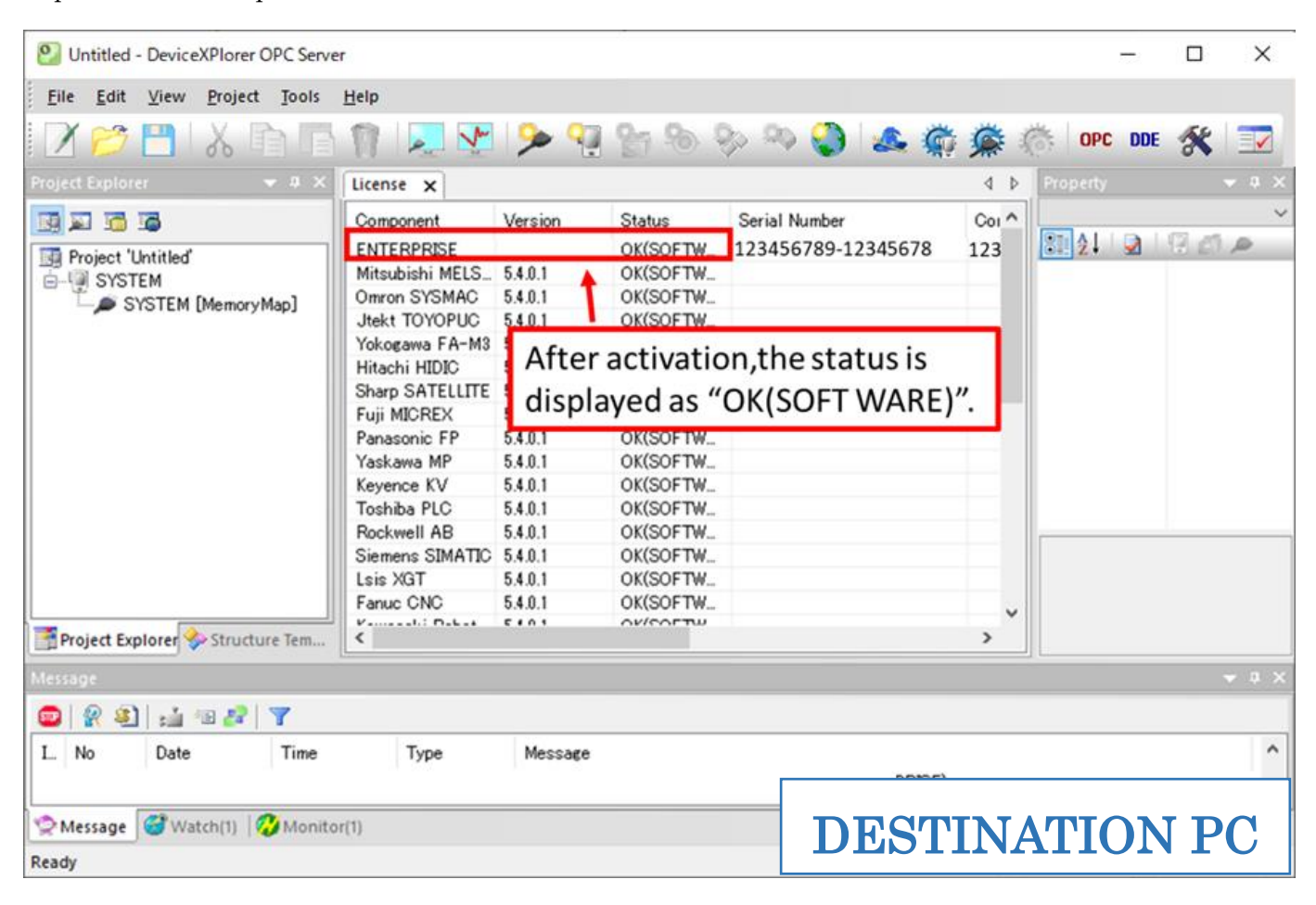